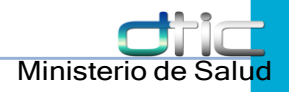

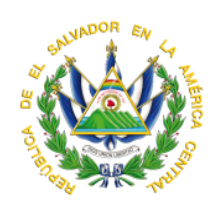

# **Ministerio de Salud**

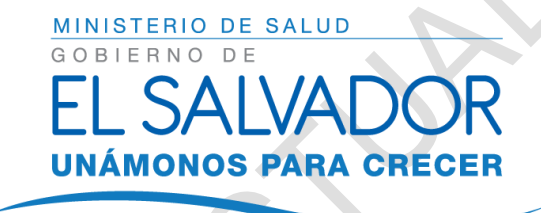

# Manual de Usuario del Módulo de TB Integrado a SIAP

San Salvador, Septiembre de 2018

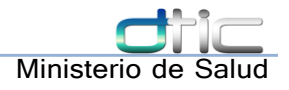

# Ministerio de Salud Dirección de Tecnologías de Información y **Comunicaciones**

Manual de Usuario

Versión 1.0

### San Salvador, Septiembre 30 de 2018

**Historial de Versiones.**

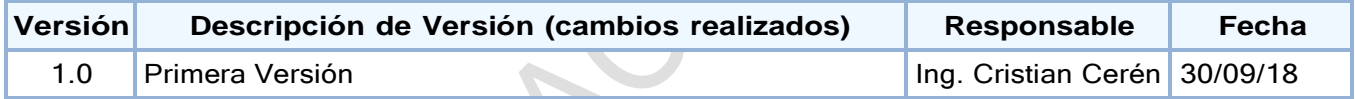

# ÍNDICE

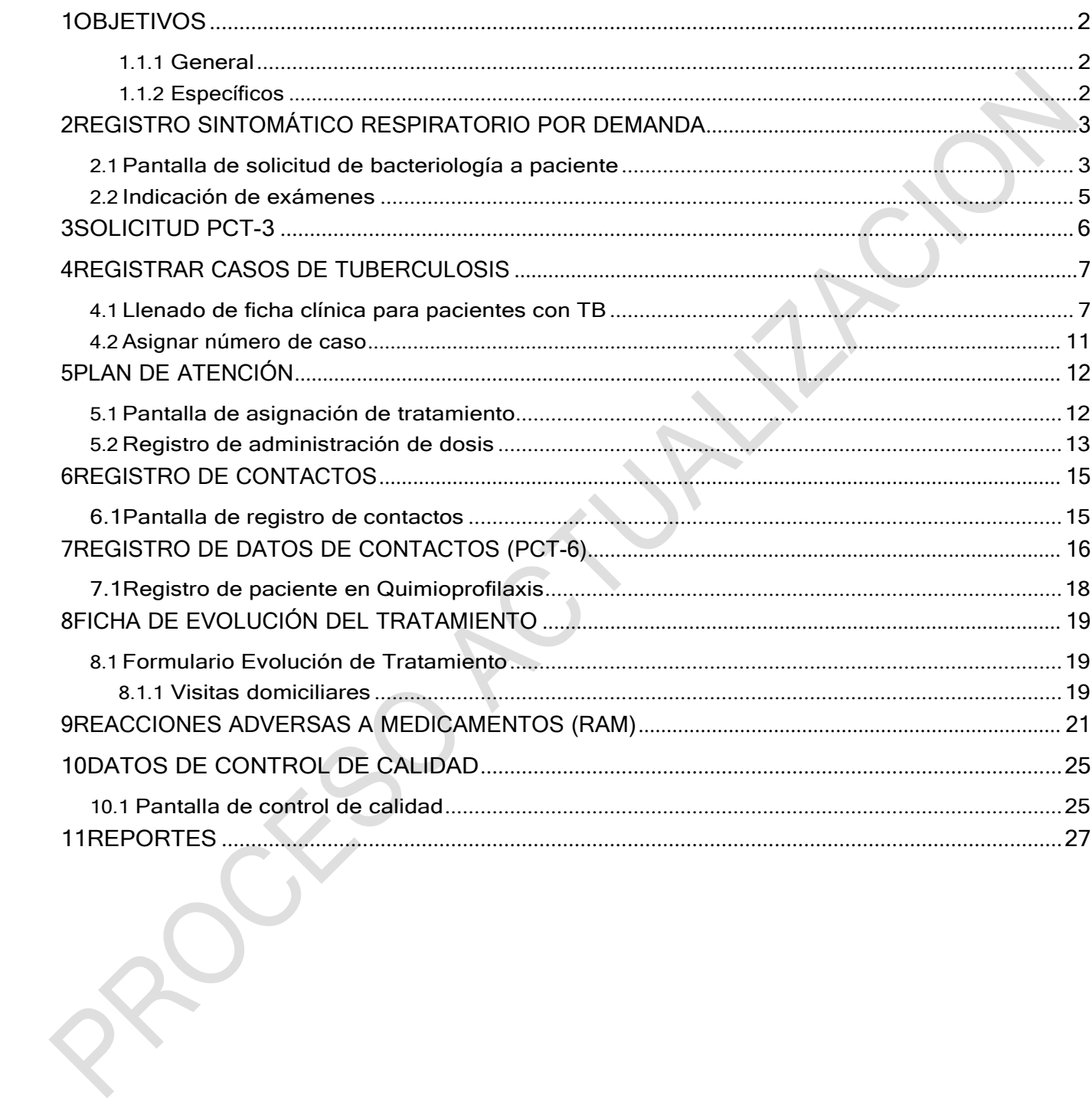

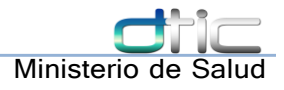

### <span id="page-3-0"></span>1 Objetivos

#### <span id="page-3-1"></span>**1.1.1 General**

Proveer una herramienta que facilite el manejo operativo del módulo de TB en el Sistema Integral de Atención al Paciente para la detección, registro, seguimiento y atención de pacientes con tuberculosis de todas las formas que sean captados en el sistema SIAP, así como los contactos de dichos casos y pruebas de laboratorio que tomen participación en el proceso.

#### <span id="page-3-2"></span>**1.1.2 Específicos**

- Desarrollar un manual de usuario detallado, de cada una de las interfaces y herramientas que se utilizan para registro y manejo de pacientes con tuberculosis en SIAP.
- Instruir usuarios a un nivel convencional para que puedan hacer uso correcto del módulo de TB que SIAP hace disponible a través de este manual
- Instruir usuarios a un nivel convencional para que puedan captar pacientes sintomáticos respiratorios en SIAP, incluyendo el llenado de todos los datos y formularios del proceso
- Instruir usuarios a un nivel convencional para que puedan registrar pacientes como casos de tuberculosis confirmados en SIAP, incluyendo el llenado de todos los datos y formularios del proceso, así como el seguimiento de sus tratamientos.
- Instruir usuarios a un nivel convencional para que puedan registrar contactos de pacientes casos de tuberculosis confirmados en SIAP, incluyendo el llenado de todos los instrumentos de registro digitales del proceso.
- Instruir usuarios a un nivel convencional para que puedan registrar pacientes en quimioprofilaxis en SIAP, incluyendo el llenado de todos los datos y formularios del proceso, así como el seguimiento de sus tratamientos.

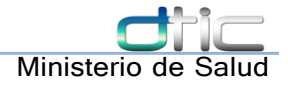

### <span id="page-4-0"></span>2 Registro Sintomático Respiratorio por demanda

El registro del paciente sintomático respiratorio captado por el establecimiento de salud o la comunidad puede hacerse de dos formas: desde una consulta hecha por el médico en tiempo real o desde la pantalla dedicada para la solicitud de PCT-3 en el sistema

#### <span id="page-4-1"></span>2.1 Pantalla de solicitud de bacteriología a paciente

La pantalla dedicada puede ser accedida con el usuario de enfermería, desde el módulo de identificación al paciente directamente en el submenú módulo TB → "solicitar PCT-3" consta de dos partes como veremos a continuación. En la parte que se muestra a continuación se identifica al paciente al que se le indicarán los exámenes bacteriológicos ver [Figura 1: Solicitud bacteriología](#page-4-2) [parte](#page-4-2) 1

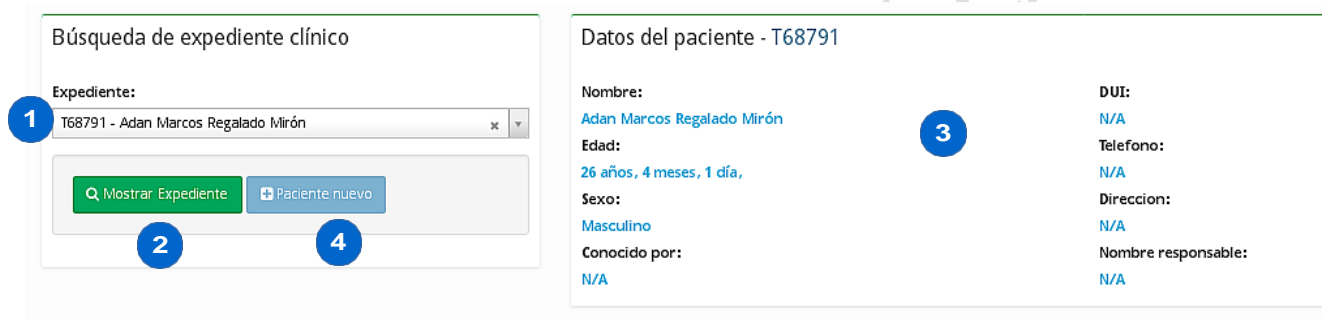

<span id="page-4-2"></span>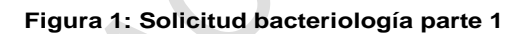

- 1. Combo editable de búsqueda de pacientes. Se utiliza para buscar al paciente en el establecimiento local
- 2. Botón que se utiliza para mostrar los datos del expediente seleccionado en el combo
- 3. Apartado donde se muestran los datos del expediente seleccionado. En el encabezado se muestra el número de expediente del paciente.
- 4. Botón que activa la entrada de datos para un paciente no encontrado. (ver [Figura](#page-5-0) 2: [registrar](#page-5-0) SR)

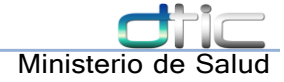

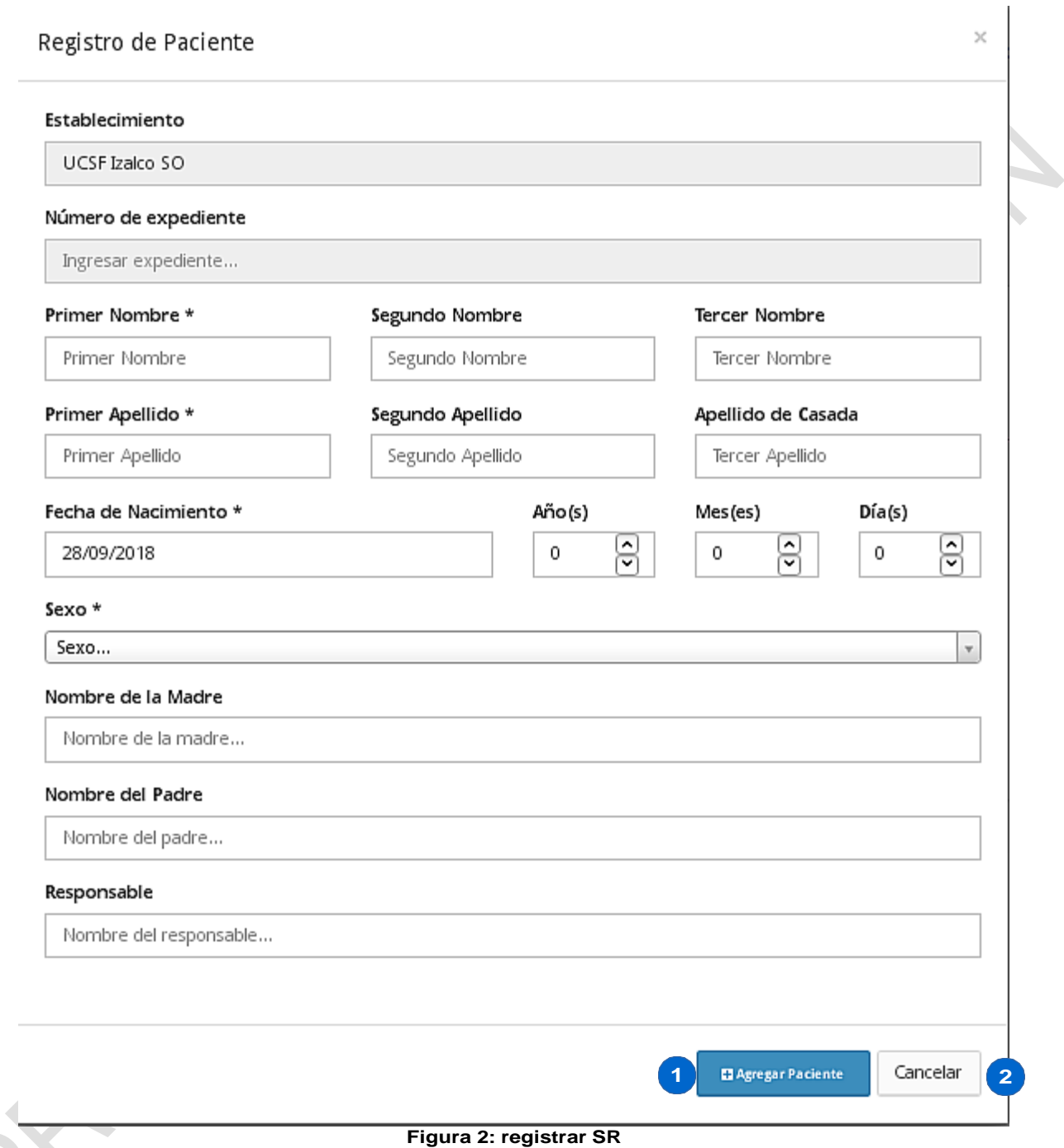

- <span id="page-5-0"></span>1. Agregar al paciente con un expediente temporal. (Requiere complementar datos en área de archivo en un paso posterior)
- 2. Cancelar

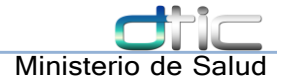

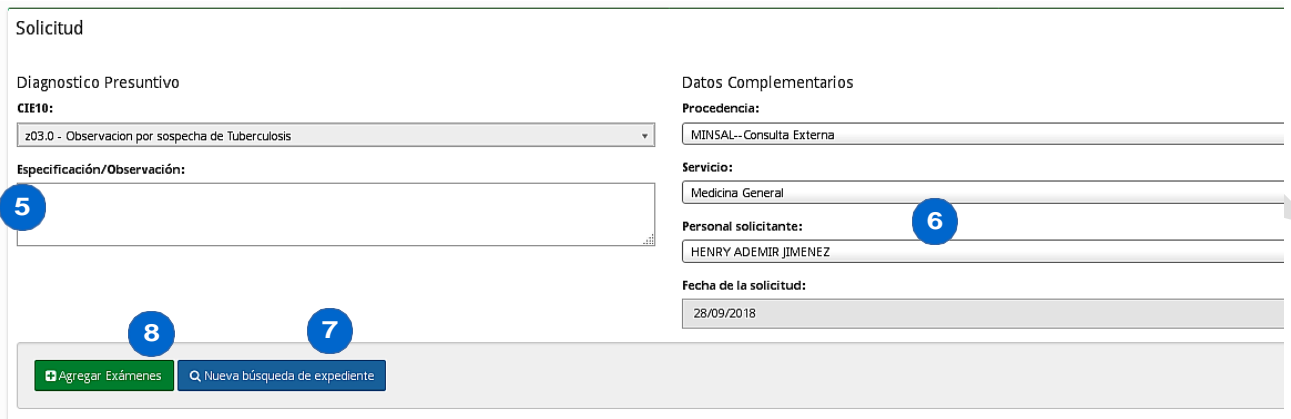

**Figura 3: Solicitud bacteriología parte 2**

5. Diagnóstico presuntivo. Se puede colocar una especificación u observación

6. Datos complementarios de la solicitud: Se debe indicar la procedencia, servicio, personal solicitante, y fecha de la solicitud.

7. Se borran los campos llenos para iniciar desde cero la búsqueda del paciente

8. Se pasa a la pantalla de agregar exámenes a la solicitud

El flujo en esta pantalla es muy intuitivo, pasando de buscar un expediente o nombre de paciente en el combo (1) :

- a) Se muestra el expediente dando clic al botón (2) o se crea un paciente nuevo (4)
- b) Se llenan los datos complementarios de la solicitud (6)
- c) Se procede a asignar exámenes (8)

#### <span id="page-6-0"></span>2.2 Indicación de exámenes

Se procede a la pantalla donde se indican los exámenes de la solicitud. Seleccionar los exámenes de diagnóstico que sean pertinentes para el paciente que se está por evaluar. Esta pantalla es accesible también desde la consulta clínica para el médico

Ver Figura 4: Indicación de [examenes](#page-7-0)

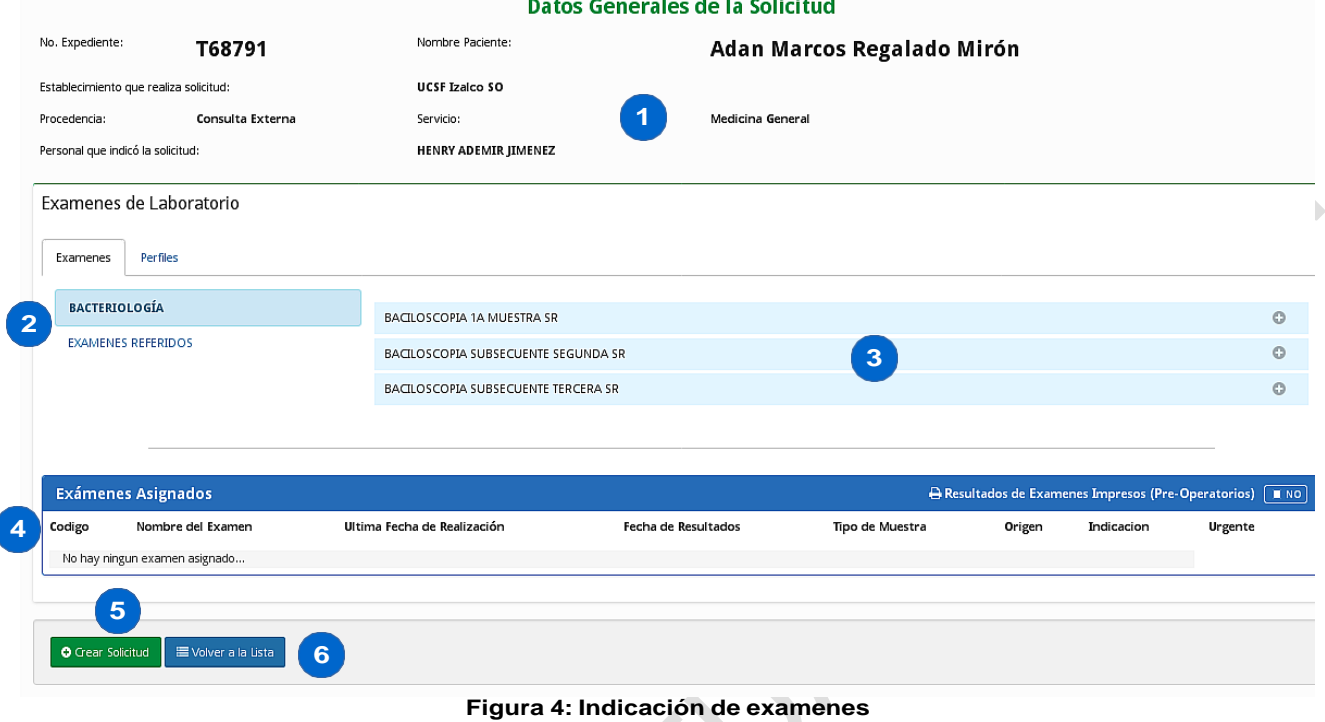

- <span id="page-7-0"></span>1. Datos de la solicitud de estudios
- 2. Categorías de los exámenes
- 3. Listado de exámenes disponibles
- 4. Exámenes asignados en esta solicitud
- 5. Confirma los exámenes seleccionados y continua el proceso
- 6. Regresa al listado de solicitudes de laboratorio

La metodología en esta pantalla es la siguiente:

a) Selecciona baciloscopías para diagnóstico 1ra y 2da muestra (hacer doble clic sobre el nombre o clic sobre el signo + en cada uno de esos exámenes)

b) Si el examen a indicar no esta en el listado preliminar, buscar en las categorías de exámenes (2)

c) Verificar campos pendientes en exámenes asignados: a veces ciertos exámenes necesitan especificar el tipo de muestra

d) Crear Solicitud

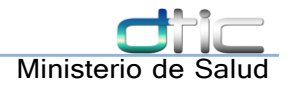

## <span id="page-8-0"></span>3 Solicitud PCT-3

En esta pantalla se llenan los datos complementarios para una solicitud de PCT-3. Esta pantalla aparecerá cada vez que se indique una solicitud que contenga un examen de bacteriología para TB en el sistema.

El formulario permite llenar los motivos de indicación de los exámenes solicitados. Así como asignar grupo de riesgo principales para el momento de la solicitud. También permite llenar campos del mes de control de tratamiento cuando se dejan exámenes de control de tratamiento. [Figura 5:](#page-8-1) [PCT-3](#page-8-1)

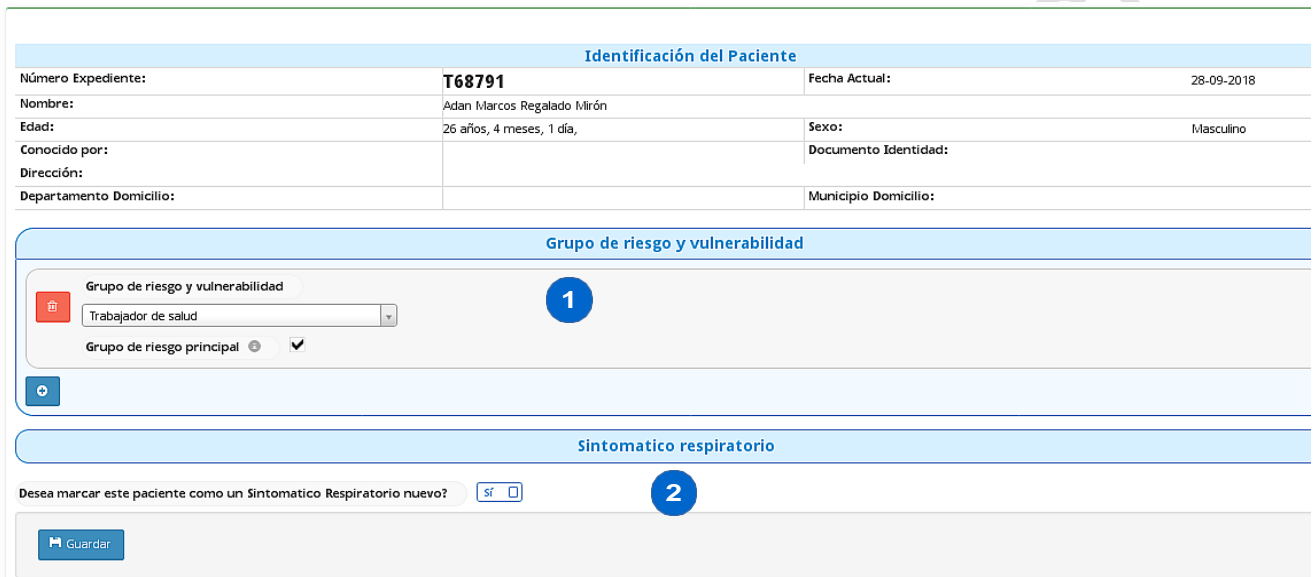

#### <span id="page-8-1"></span>**Figura 5: PCT-3**

1. Grupos de riesgo y vulnerabilidad: Agregar dando clic al botón (+) debe especificar un grupo de riesgo principal.

2. En este apartado se pregunta si desea marcar al paciente como un episodio de sintomático respiratorio nuevo

En esta pantalla el flujo varía de acuerdo a los exámenes asignados. Por lo general es el siguiente:

a) Dar clic en el botón (+) en los grupos de riesgo si aplica (seleccionar al menos un grupo de riesgo o vulnerabilidad principal)

b) Marcar al paciente como Sintomático Respiratorio nuevo si lo amerita.

c) Clic en Guardar

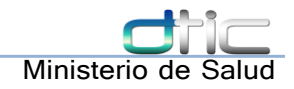

### <span id="page-9-0"></span>4 Registrar Casos de Tuberculosis

La ficha clínica para pacientes con TB se carga automáticamente al verificar que el paciente tiene diagnósticos de observación de tuberculosis y no tiene una ficha clínica activa.

### <span id="page-9-1"></span>4.1 Llenado de ficha clínica para pacientes con TB

En el momento de comenzar la consulta para un paciente con observación de TB se despliega un diálogo como el que se muestra en la Figura 6: [Selección](#page-9-2) de llenado de ficha clínica

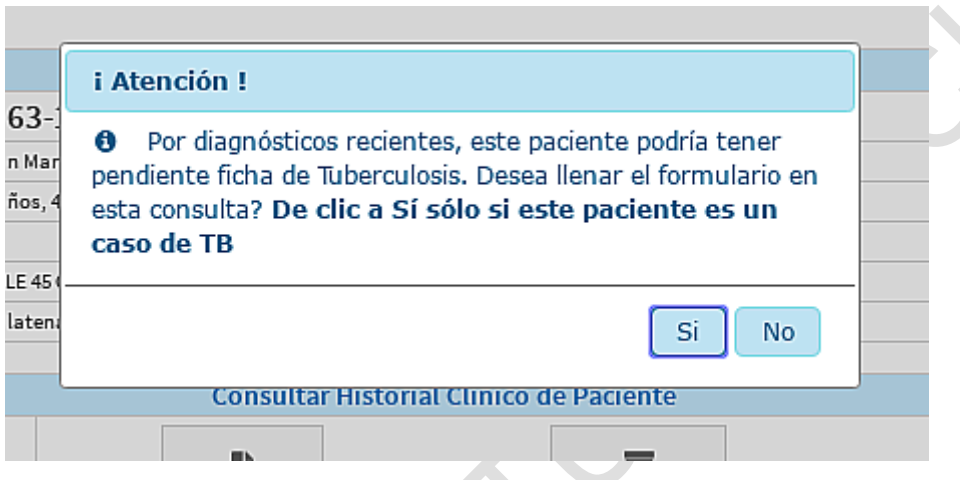

<span id="page-9-2"></span>**Figura 6: Selección de llenado de ficha clínica**

El usuario tiene la opción de iniciar la consulta normalmente si decide que el motivo de esta cita de este paciente no es relacionado con su diagnóstico de observación por TB o que el paciente no tiene indicios de ser caso de tuberculosis. De cualquier forma puede rectificar su decisión desde el control ubicado en la parte de opciones de consulta

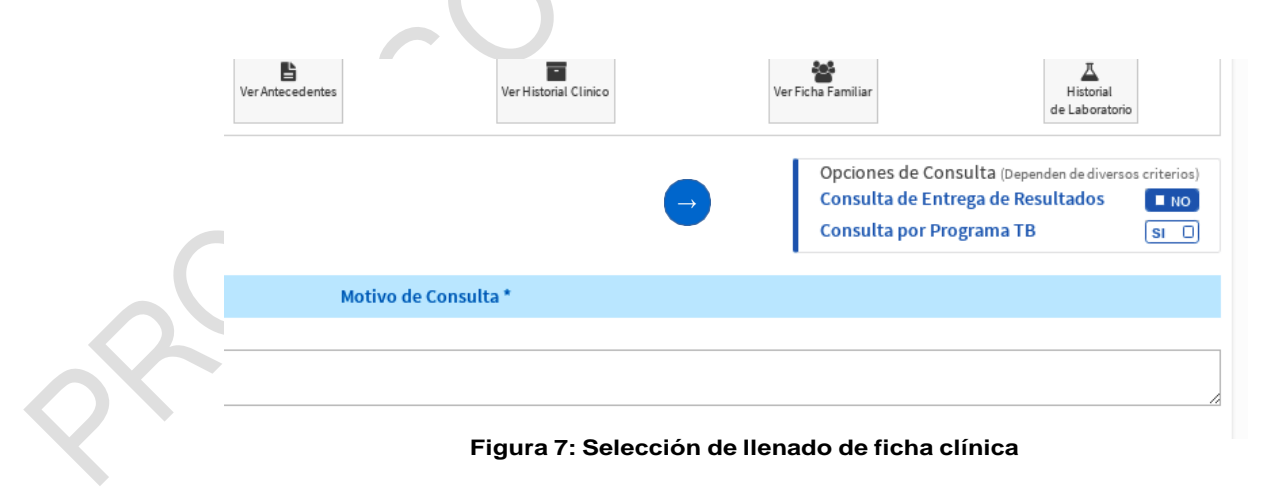

Los datos son evaluados para solo solicitar los complementarios para el llenado de la ficha. Como se puede apreciar en la figura Figura 8: [Formulario](#page-10-0) Ficha clínica, Figura 9: [Formulario](#page-10-1) Ficha clinica

#### [pt](#page-10-1) 2, Figura 10: [Formulario](#page-11-0) Ficha clínica pt 3, y Figura 11: [Formulario](#page-11-1) Ficha clinica pt 4

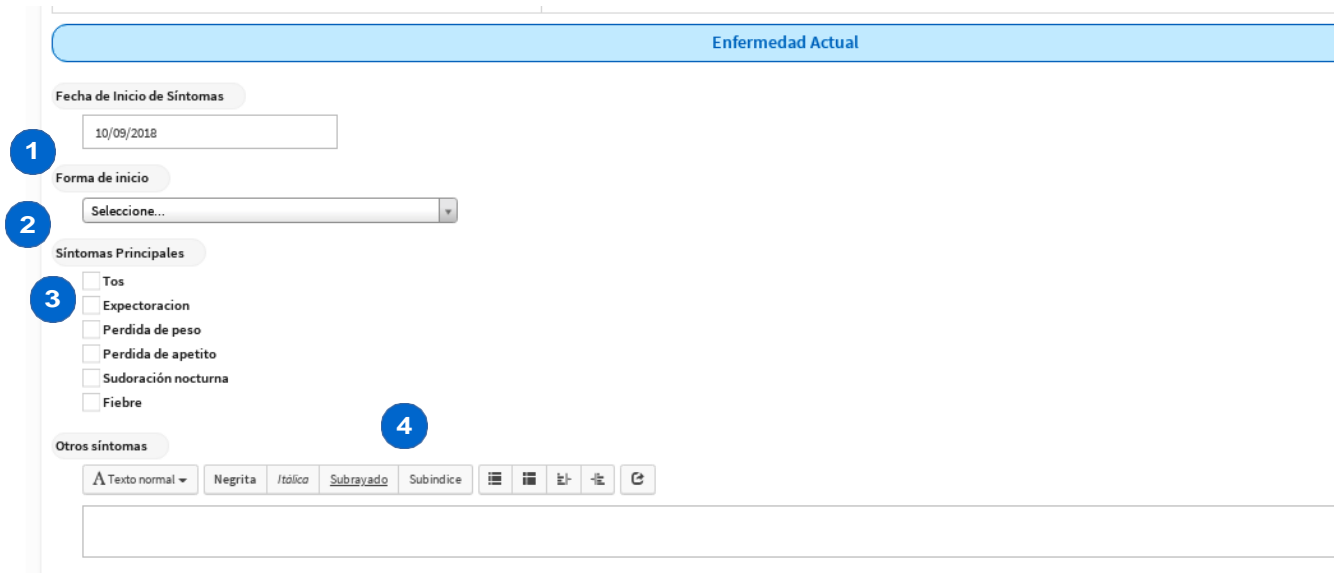

#### <span id="page-10-0"></span>**Figura 8: Formulario Ficha clínica**

<span id="page-10-1"></span> $\mathbb{Z}$  and  $\mathbb{Z}$ 

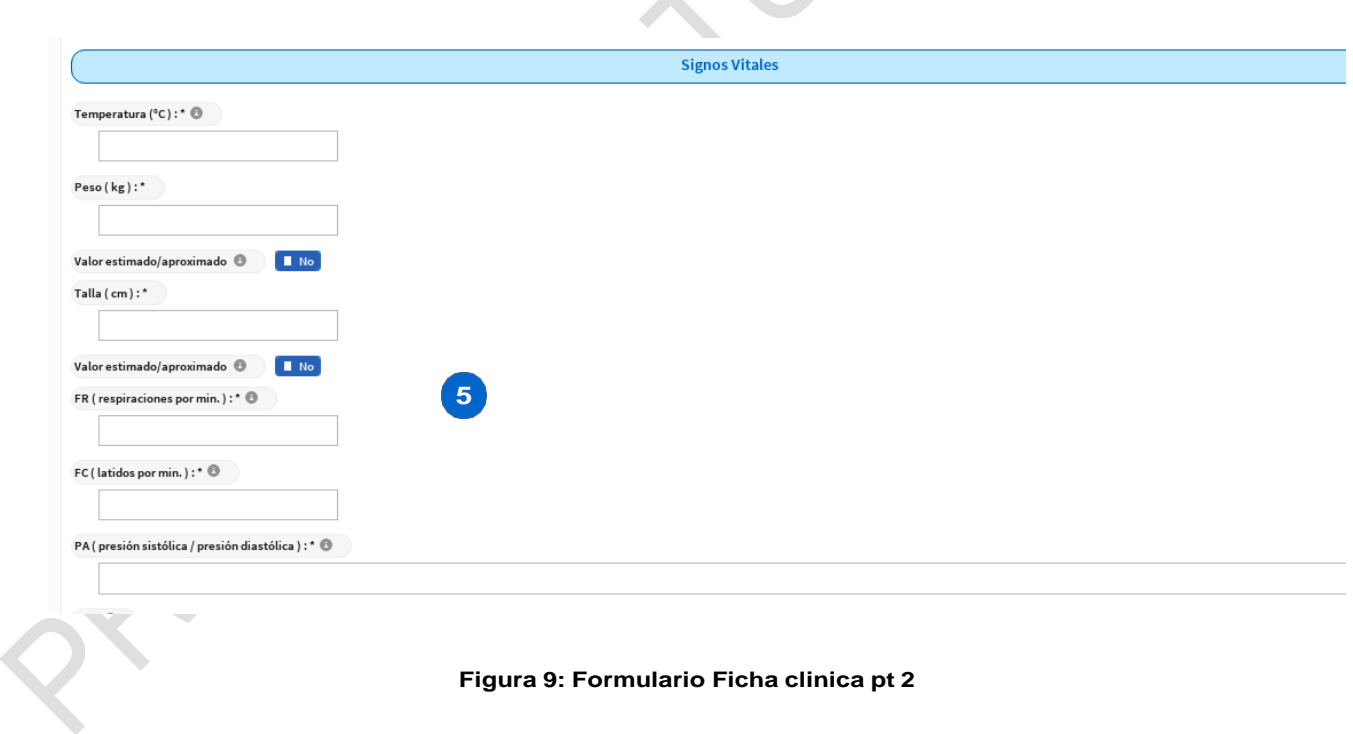

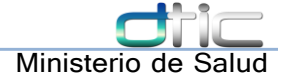

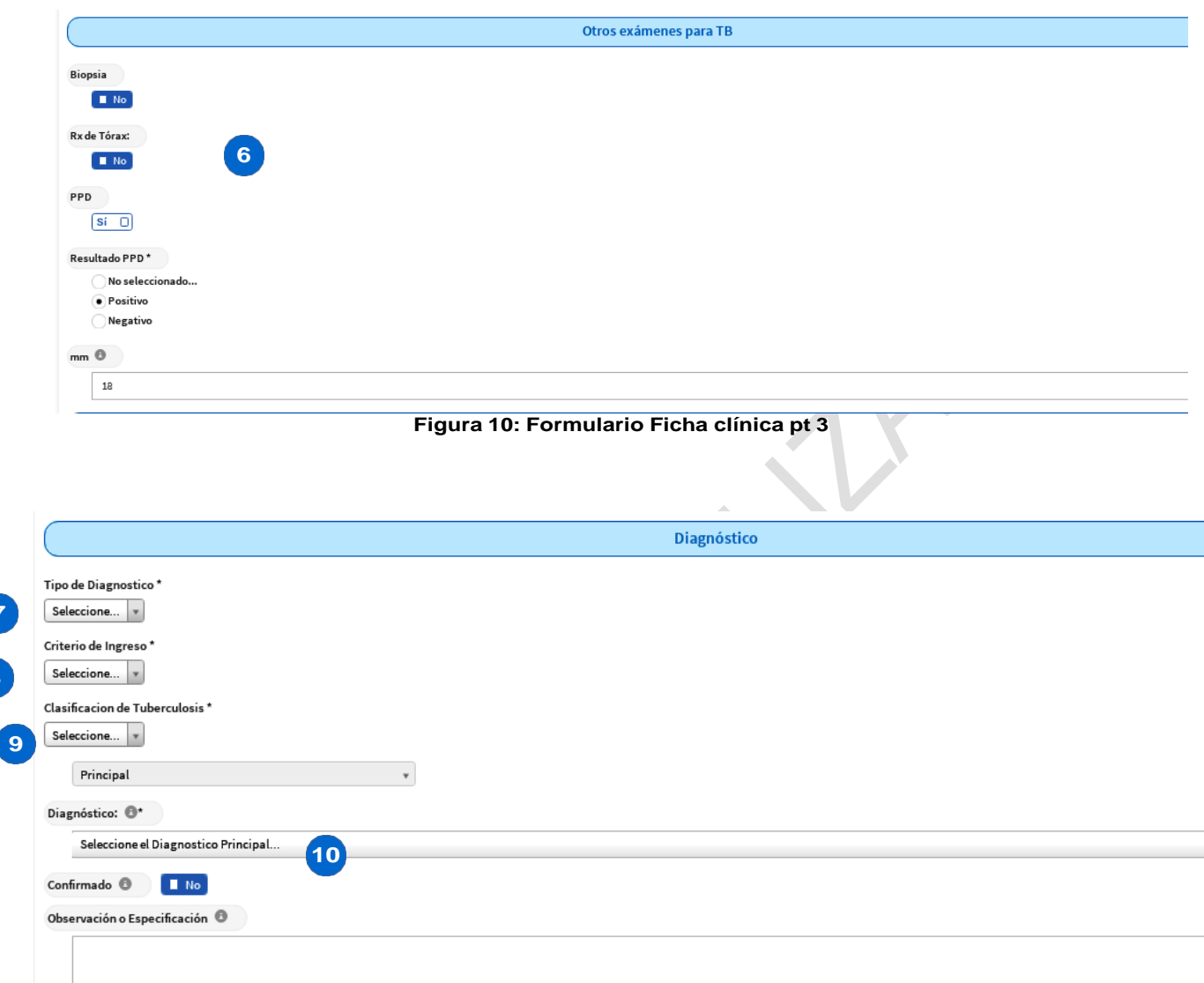

<span id="page-11-1"></span>**Figura 11: Formulario Ficha clinica pt 4**

- 1. Fecha de inicio de síntomas
- 2. Forma de inicio: Aguda o insidiosa
- 3. Síntomas principales (marcar los que apliquen)
- 4. Otros síntomas: Especificar si es pertinente en el área de texto
- 5. Signos Vitales: Se registran los signos vitales del paciente al momento de la consulta
- 6. Otros exámenes para TB: Selecciona si se indicaron otros exámenes para apoyar el diagnostico de tuberculosis y sus resultados.
- 7. Tipo de diagnostico: Bacteriologicamente confirmado o Clínicamente diagnosticado

<span id="page-11-0"></span>**7**

**8**

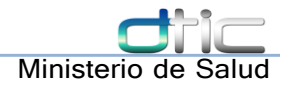

- 8. Criterio de ingreso: Nuevo o alguno de los criterios de Recaída
- 9. Clasificación de tuberculosis: Pulmonar, extrapulmonar, meníngea
- 10. Diagnóstico según CIE10.

En el flujo normal se da lo siguiente:

a) Se llenan los datos de antecedentes del paciente (si no se han llenado antes)

b) Indica fecha de inicio de síntomas al dar clic se despliega un mini calendario para indicar el día en que iniciaron los síntomas

c) Se marcan todos los síntomas principales

d) Registra los números de los signos vitales del paciente indicando, en los campos que lo soliciten, si el valor introducido es un aproximado o no. En la presión arterial es importante preceder los números de dos cifras con cero. p. Ej. 120/075

e) De ser necesario, marca otros exámenes para TB, activando el interruptor del examen indicado (Biopsia, Rayos X, PPD), su resultado preliminar, y la observación/especificación apropiada.

- f) Indica el tipo de diagnostico seleccionando del combo
- g) Indica el criterio de ingreso seleccionando del combo
- h) Indica la clasificación de la TB seleccionando del combo
- i) Especifica el diagnostico cie10 con su código.

#### <span id="page-12-0"></span>4.2 Asignar número de caso

El usuario con el rol adecuado puede registrar el número de caso del paciente, tal como en una PCT-5. Esto ayudará a identificar al paciente en el SIAP local. Desde el módulo TB→ Listado de casos TB, ver Figura 12: [Asignación](#page-13-0) de número de caso

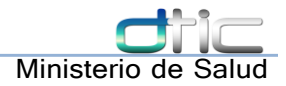

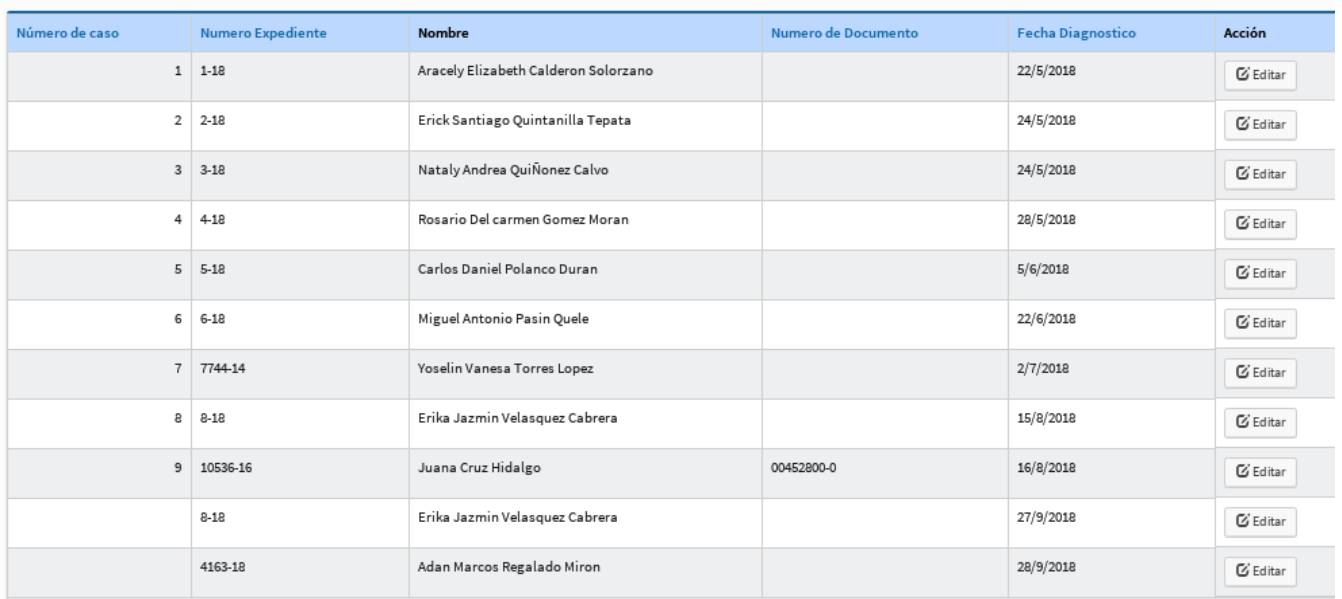

#### <span id="page-13-0"></span>**Figura 12: Asignación de número de caso**

Al dar clic a Editar un registro se puede asignar su número de caso. Ver Figura 13: [Asignación](#page-13-1) de [número](#page-13-1) de caso

<span id="page-13-1"></span>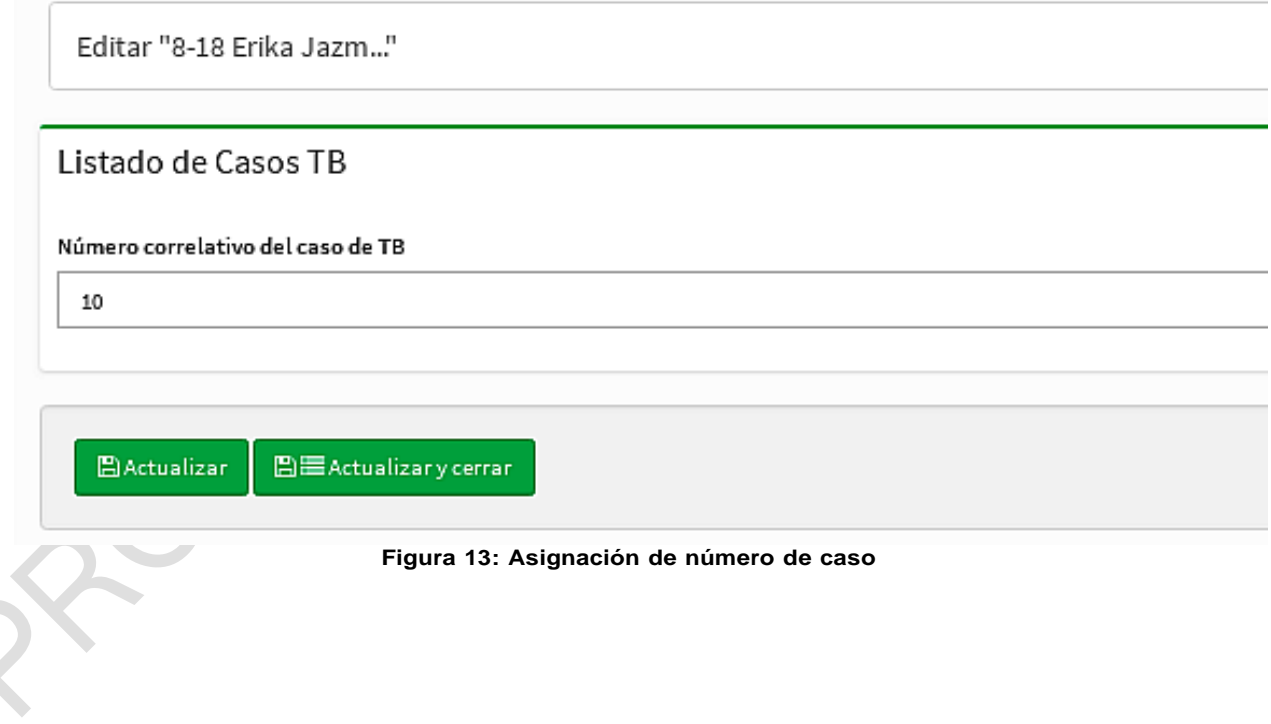

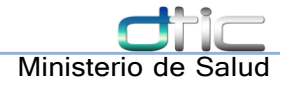

### <span id="page-14-0"></span>5 Plan de atención

El tratamiento se asigna desde la pantalla del recetario de SIAP. Al detectar que este paciente es un caso de TB, el sistema ofrece opciones de esquemas de tratamiento para asignárselos al caso

#### <span id="page-14-1"></span>5.1 Pantalla de asignación de tratamiento

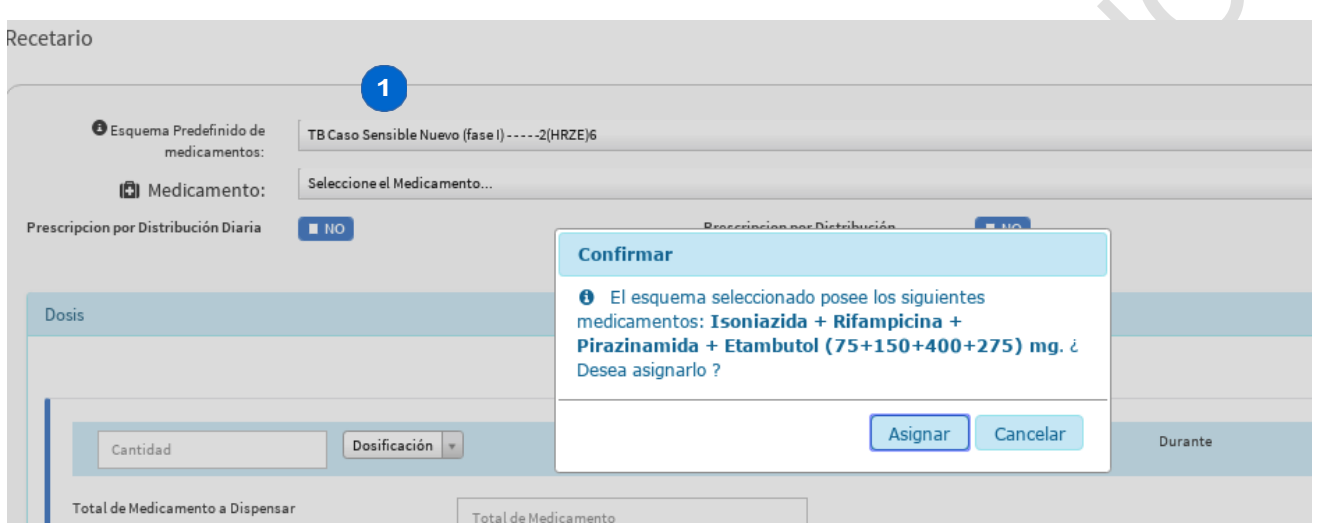

**Figura 14: Asignación de Tratamiento**

1. Combo de esquemas predefinidos de medicamentos.

El flujo normal es el siguiente:

- a) Selecciona el esquema adecuado para el paciente (en el ejemplo un caso sensible nuevo)
- b) El dialogo especifica el/los medicamentos configurados para este esquema, clic en Asignar
- c) Completa la receta asignando el numero de tabletas, y el periodo del tratamiento
- d) Clic a Guardar Medicamentos
- e) Cerrar recetario

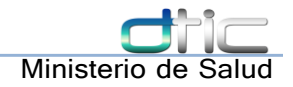

### <span id="page-15-0"></span>5.2 Registro de administración de dosis

La administración de las dosis se registra en la pantalla dedicada "Control de tratamiento" que se encuentra en modulo TB. Ver Figura 15: registro de [administración](#page-15-1) de dosis

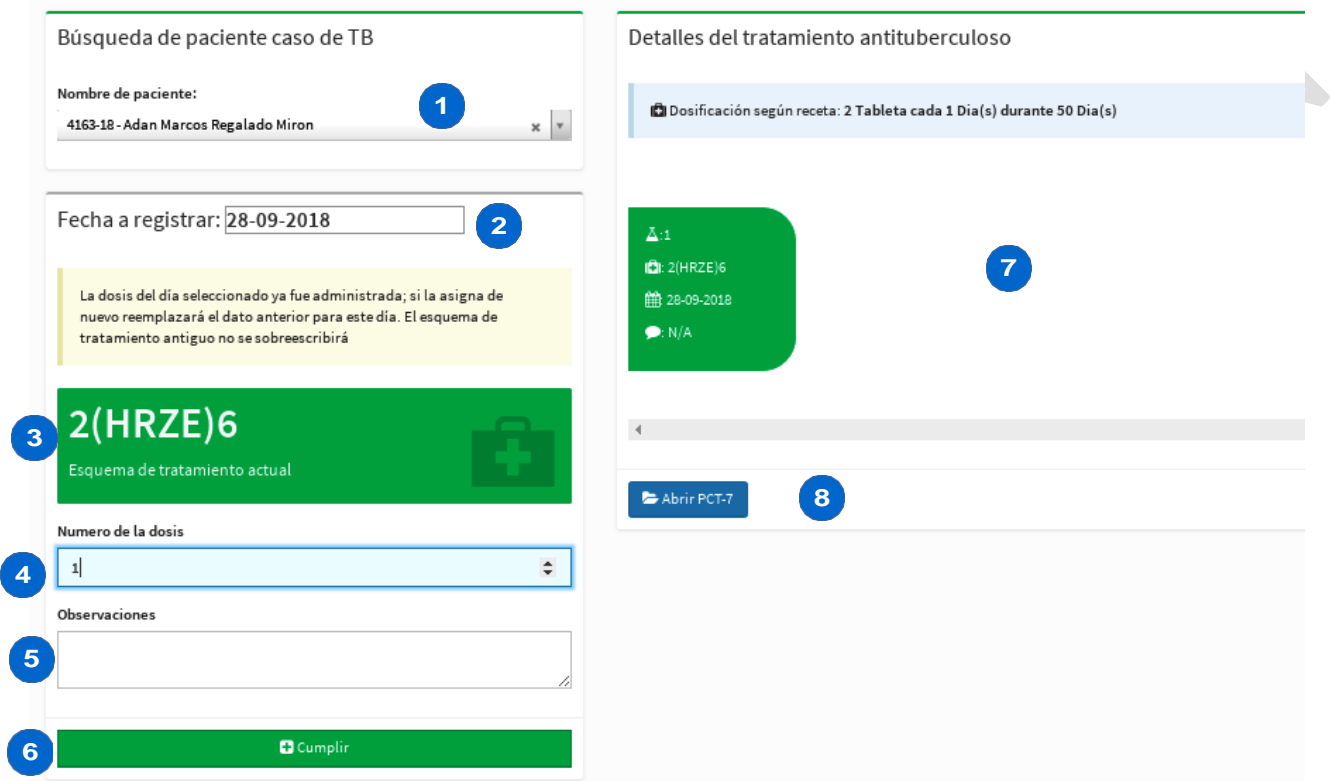

<span id="page-15-1"></span>**Figura 15: registro de administración de dosis**

- 1. Combo de búsqueda de caso TB: Aquí se busca el paciente de quien administraremos sus dosis. Debe tener un tratamiento activo
- 2. La fecha de la dosis que se va a registrar: Si al paciente se le dio la dosis 1 el día 24 de Julio, entonces esta fecha corresponde en este campo
- 3. El esquema de tratamiento actual
- 4. El numero de la dosis que se va a registrar.
- 5. Cualquier observación que se introduzca aquí aparecerá en el recuadro (7)
- 6. Cumplir la administración de esta dosis al paciente.
- 7. Vista previa de las dosis administradas y observaciones
- 8. Abrir la ficha del tratamiento de este paciente en una ventana nueva.

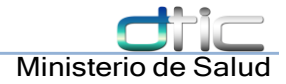

El flujo operativo es el siguiente:

a) Se busca al paciente caso de TB que estamos administrando su tratamiento en el combo (1). Si todo esta en orden, se actualiza el recuadro del esquema de tratamiento actual y las dosis administradas anteriormente (si se ha registrado alguna)

b) Se selecciona la fecha de la dosis que se está administrando (lo recomendable es registrar la dosis el mismo día que se administra, ya que la fecha está, por defecto, en el día actual)

- c) Se digita el numero de la dosis que se esta administrando al paciente
- d) Se digita la observacion (opcional)
- e) Clic a "Cumplir" y confirmar la administración de la dosis al paciente.

Al abrir la ficha del tratamiento del paciente (botón Abrir PCT-7) se despliega una ventana como la de la Figura 16: [Generación de](#page-16-0) ficha de tratamiento

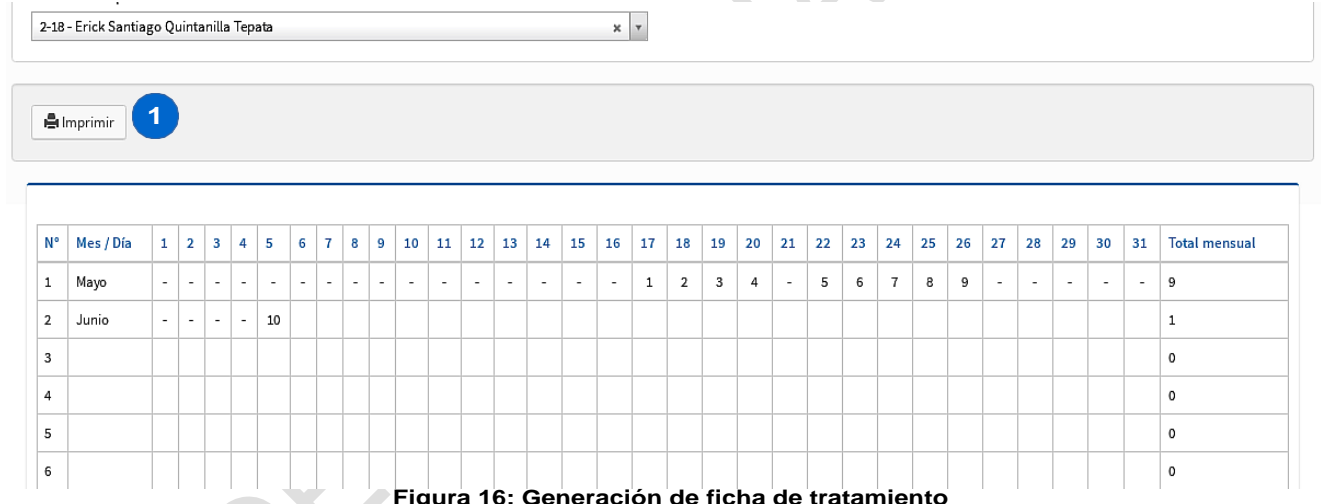

<span id="page-16-0"></span>1. Generar impresión de PCT-7: genera una vista de impresión de la PCT-7 completa

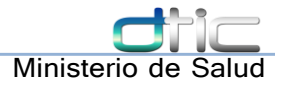

### <span id="page-17-0"></span>6 Registro de Contactos

Una vez el paciente ha sido identificado como caso TB positivo, se le hace posible hacer registro de sus contactos mediante el submenú dedicado Módulo TB → Registrar contacto.

<span id="page-17-1"></span>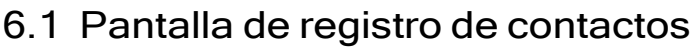

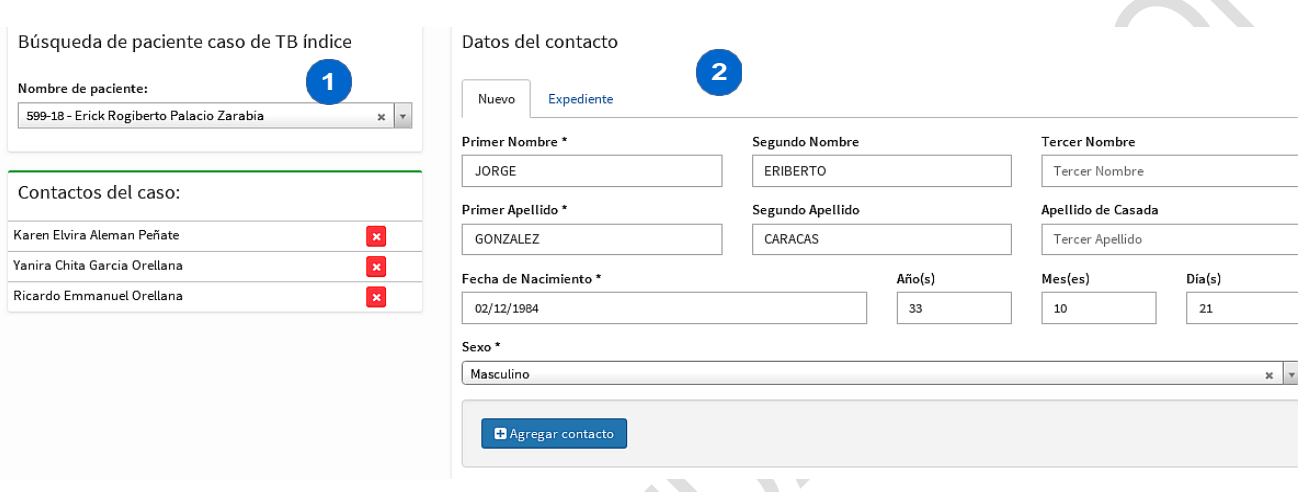

**Figura 17: Registro de contactos**

- 1. Combo de búsqueda del caso índice de TB.
- 2. Formulario de datos del contacto a registrar

El flujo normal es el siguiente:

- a) Se busca el caso índice en (1). Al seleccionar se cargan los contactos registrados del caso TB
- b) Se llena el formulario con los campos obligatorios
- c) Agregar Contacto

Para borrar un contacto:

a) Da clic sobre el botón x que está al lado del contacto que se desea eliminar.

b) Confirma la eliminación. Tenga en cuenta que esto sólo eliminará al contacto de la PCT-6 del caso índice seleccionado.

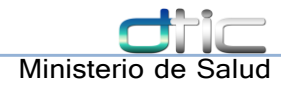

### <span id="page-18-0"></span>7 Registro de datos de contactos (PCT-6)

Cuando se crea una cita para un paciente que fue registrado como contacto de un caso TB, el sistema genera un formulario especial en la consulta para complementar datos de PCT-6, ver [Figura 18:](#page-18-1) Registro de datos de contactos

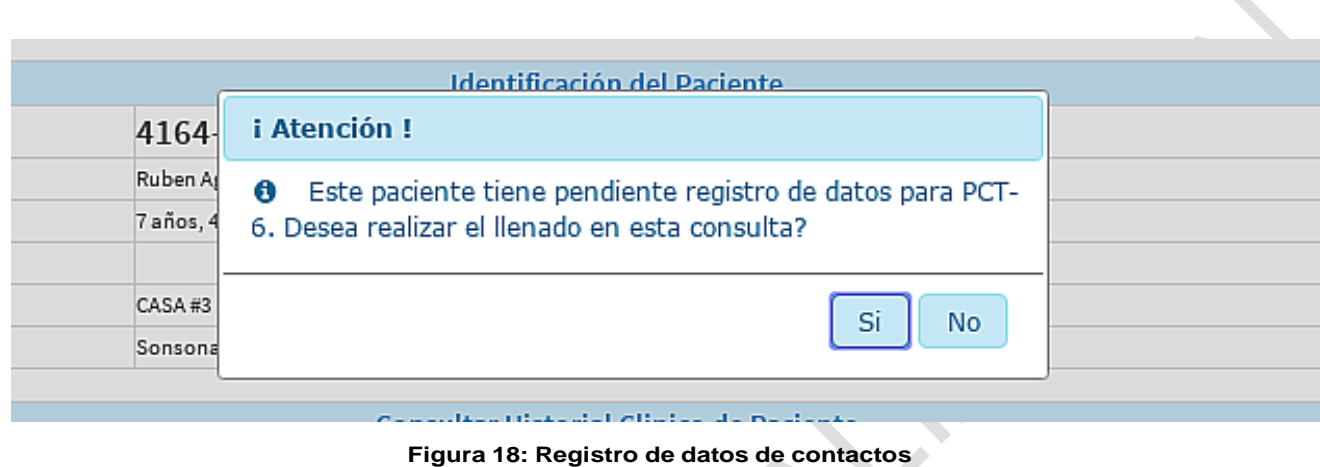

<span id="page-18-1"></span>El formulario incluye antecedentes generales y las variables adicionales siguientes: ver Figuras 19-21 Registro de datos de contactos

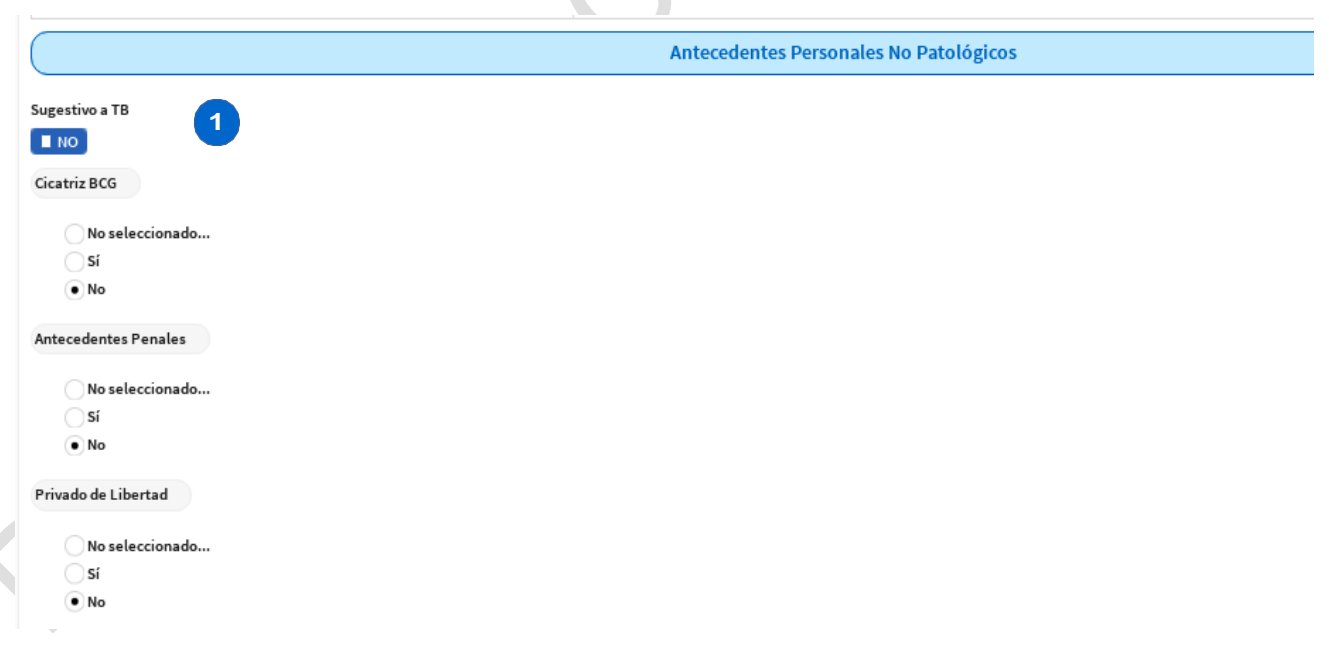

**Figura 19: Registro de datos de contactos**

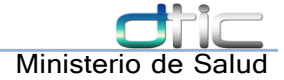

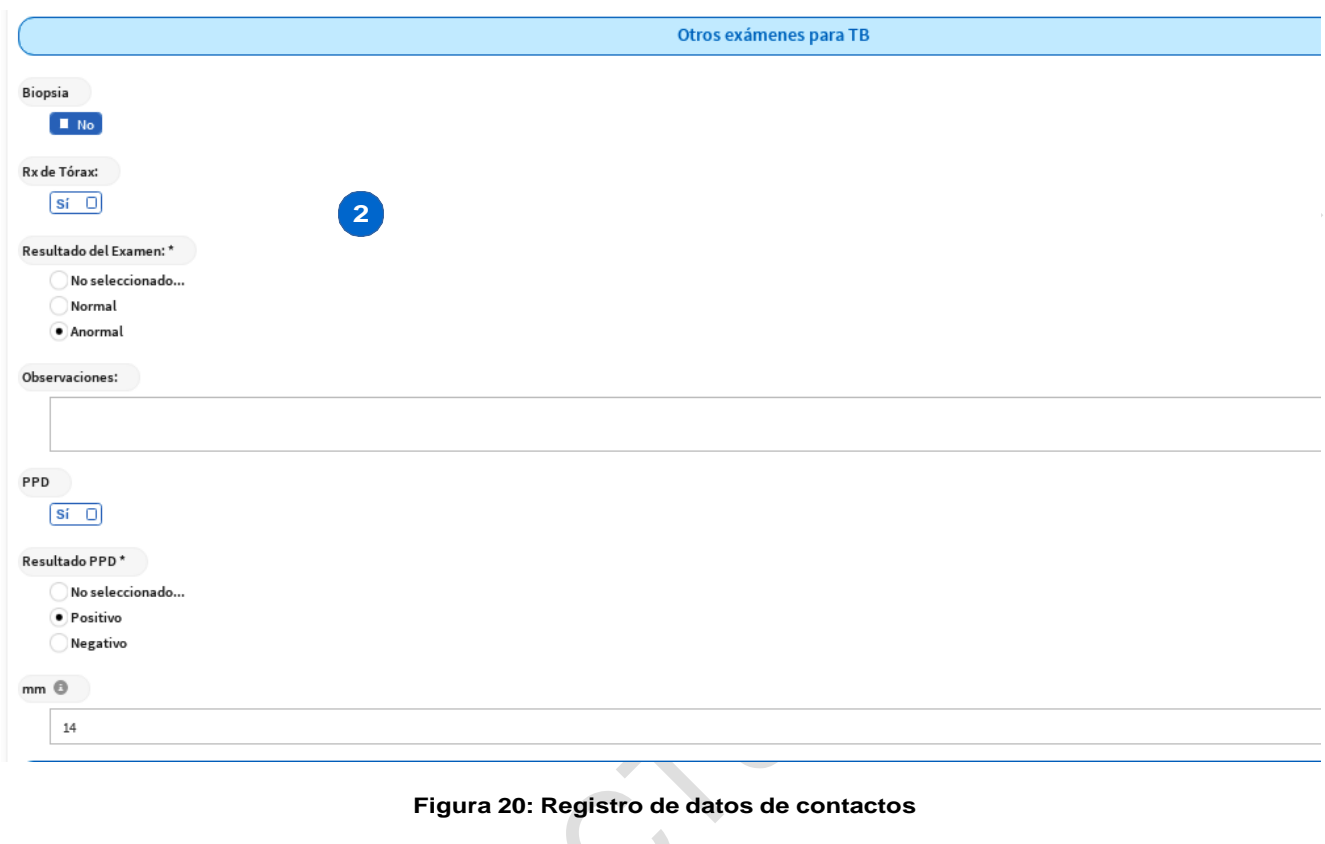

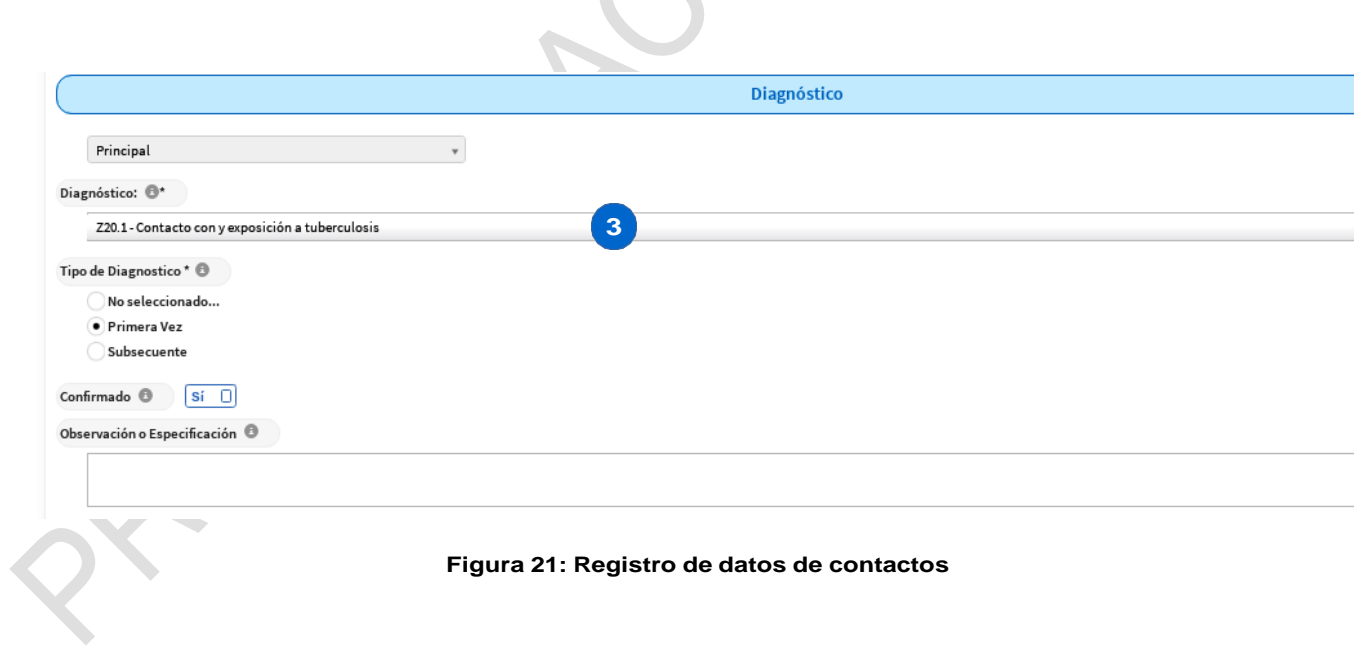

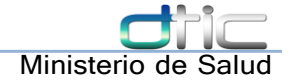

- 1. Sugestivo a TB: marcar si el paciente tiene indicios de padecer tuberculosis en este episodio
- 2. Otros exámenes para TB: Activar el exámen que se ha indicado y su resultado más la especificación de este, en caso que lo amerite.
- 3. Diagnostico: Se especifica el diagnóstico digitando el código o nombre según CIE10

El flujo generalmente es el siguiente:

- a) Se llenan los antecedentes generales del paciente en caso que no tenga
- b) Se especifican los signos vitales, otros exámenes de TB según sea el caso
- c) El diagnóstico para un contacto es Z20.1 "Contacto con y exposición a Tuberculosis."

#### <span id="page-20-0"></span>7.1 Registro de paciente en Quimioprofilaxis

Luego de haber registrado los datos de un contacto, si cumple con las condiciones para ingresar a Quimioprofilaxis se muestra un diálogo ( [Figura 22: Registro de paciente en](#page-20-1) [Quimioprofilaxis\)](#page-20-1) en este punto en el cual el médico decide si el paciente ingresa a Quimioprofilaxis o no.

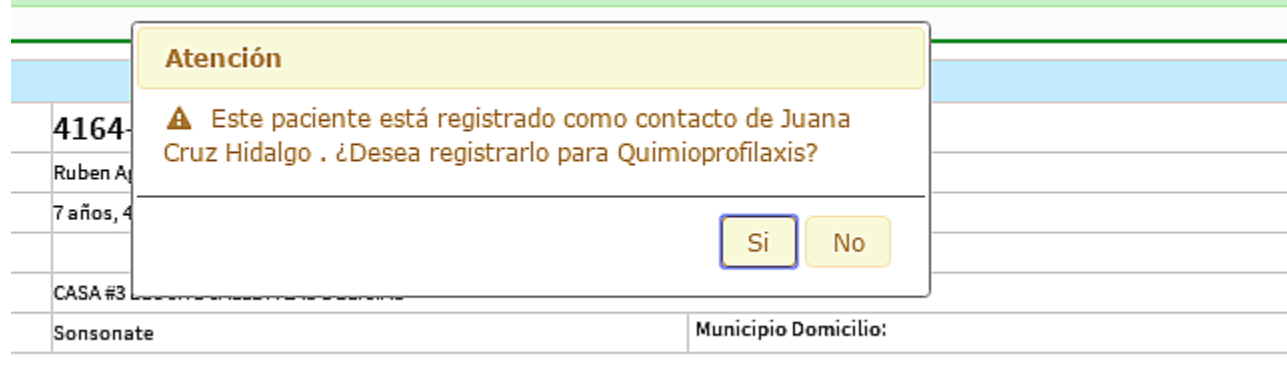

<span id="page-20-1"></span>**Figura 22: Registro de paciente en Quimioprofilaxis**

Por ejemplo, el paciente menor de diez años mostró un examen clínico no sugestivo a TB y es contacto de un caso de TB pulmonar.

Lo único que hay que hacer para complementar es generar el plan de atención en el recetario, indicando la receta con Isoniacida para el tratamiento.

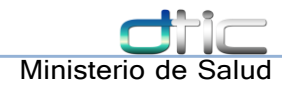

### <span id="page-21-0"></span>8 Ficha de Evolución del tratamiento

El formulario para evolución de tratamiento de paciente con tuberculosis se carga en la consulta automáticamente cuando el paciente es un caso de tuberculosis que ya tiene llena su ficha clínica y que no ha sido egresado de su tratamiento.

#### <span id="page-21-1"></span>8.1 Formulario Evolución de Tratamiento

De igual manera que en la ficha clínica, el médico confirma que desea llenar el formulario de evolución de tratamiento

El campo extra a diferencia de una consulta normal subsecuente de un paciente es el motivo de la consulta de paciente con tuberculosis ver [Figura 23: Formulario Evolución Tratamiento.](#page-21-3) Se despliegan diferentes motivos de consulta en el combo, el usuario selecciona el idóneo para este caso. A continuación aparecen los datos de signos vitales y examinación por órganos individuales de acuerdo a la consulta general de SIAP.

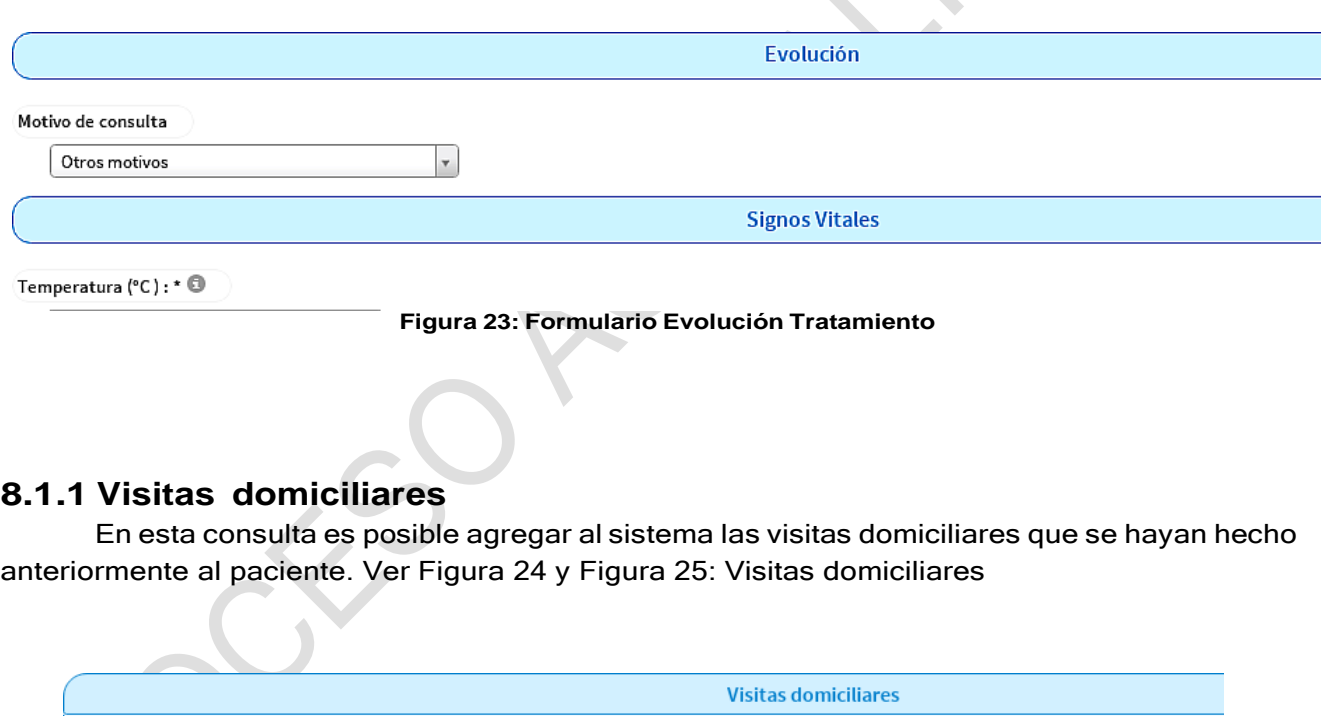

#### <span id="page-21-3"></span>**Figura 24: Visitas domiciliares**

1- Botón para agregar nuevo: al dar clic en este botón abrirá un grupo de campos como el que vemos a continuación

<span id="page-21-2"></span>**1**

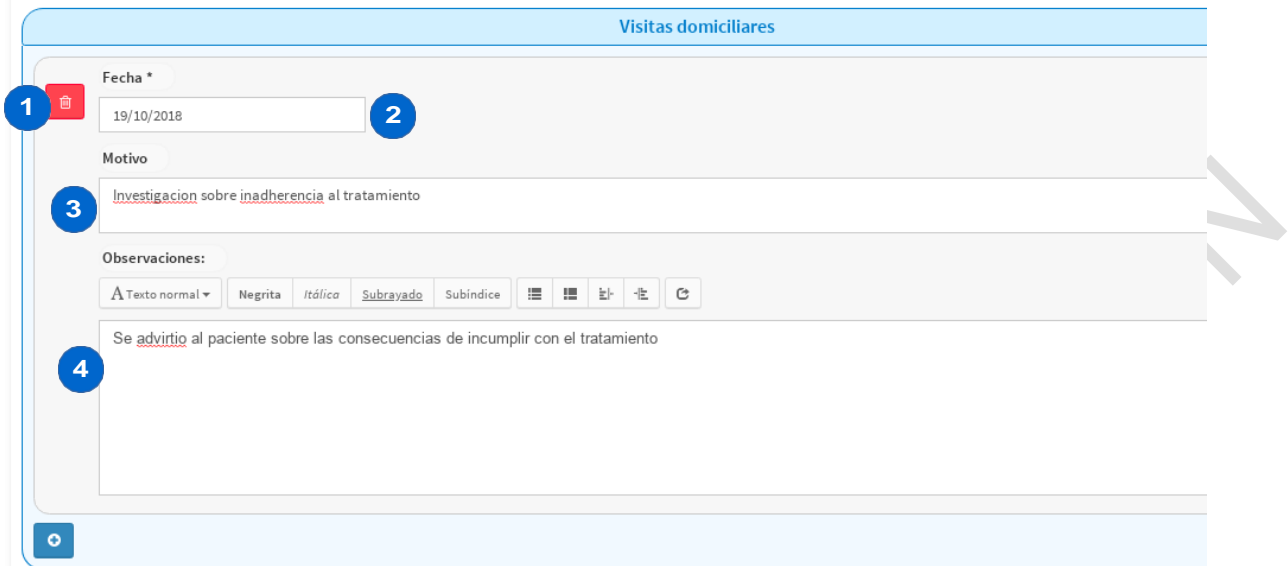

#### <span id="page-22-0"></span>**Figura 25: Visitas domiciliares**

- 1- Botón eliminar: borra la visita domiciliar
- 2- Fecha de la visita
- 3- Motivo de la visita

4- Observaciones: En este campo se escribe el resultado de la visita domiciliar, lo que se observó como conclusión de la visita

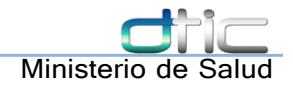

### <span id="page-23-0"></span>9 Reacciones Adversas a Medicamentos (RAM)

Es posible registrar datos de una RAM en el sistema. Al marcar el motivo de consulta "Reacción adversa a medicamento" el sistema solicitará los datos del episodio de RAM.

Antes de iniciar el formulario, se muestra una advertencia en la que se le menciona al usuario que está por llenar datos para una reacción adversa a medicamento. Ver Figuras 26-30 RAM

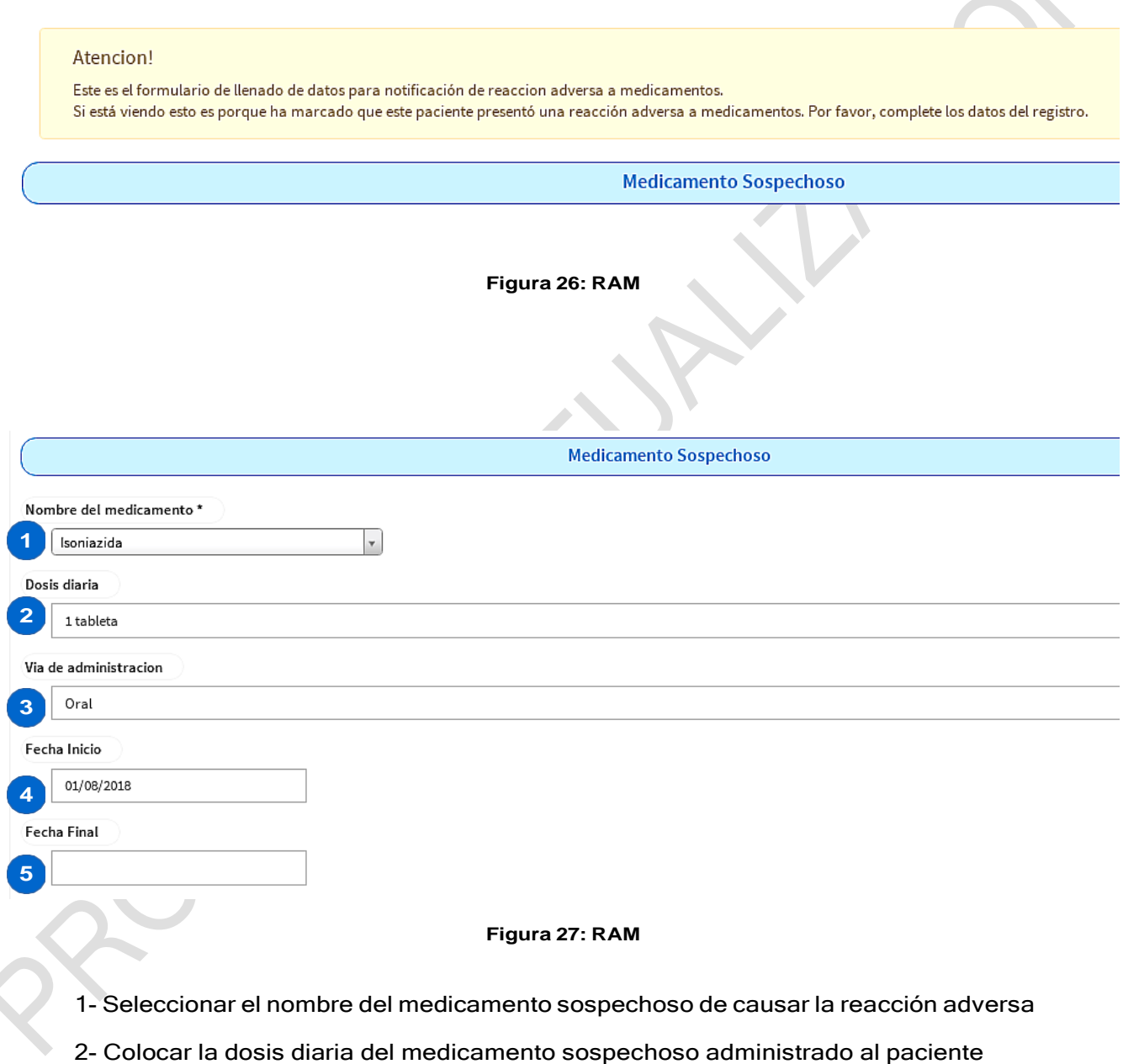

3- Colocar la vía por medio de la cual se le administró el medicamento sospechoso al paciente

4- Es cuando el paciente inició el tratamiento

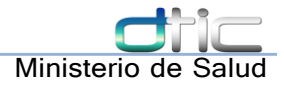

#### 5- Es cuando el paciente suspendió el tratamiento

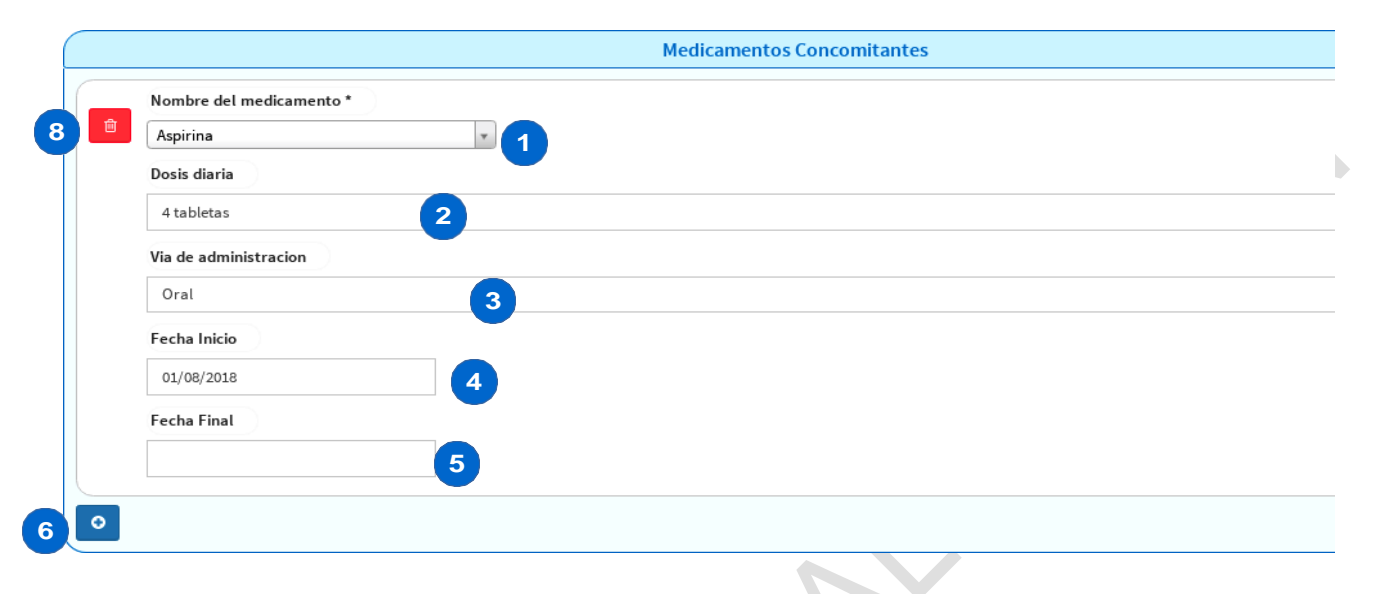

#### **Figura 28: RAM**

- 1- Seleccionar el nombre del medicamento concomitante
- 2- Colocar la dosis diaria de medicamento concomitante administrado al paciente

3- Colocar la vía por medio de la cual se le administró el medicamento concomitante al paciente

- 4- Es cuando el paciente inició el tratamiento
- 5- Es cuando el paciente suspendió el tratamiento
- 6- Botón para agregar nuevo
- 7- Botón para eliminar medicamento concomitante

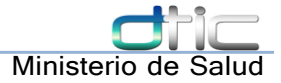

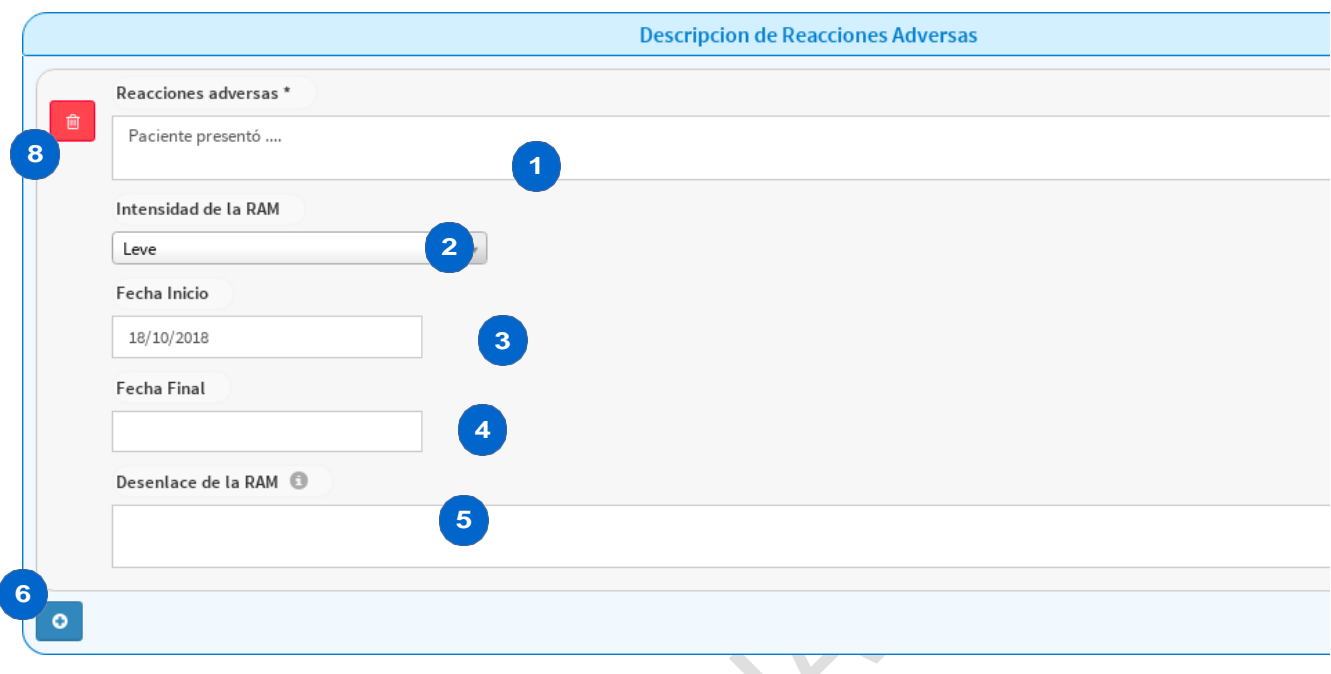

#### **Figura 29: RAM**

1- Anotar los principales signos observados y síntomas reportados relacionados al medicamento sospechoso

2- Seleccionar la intensidad de la RAM, si fue grave o leve

3- Es cuando el paciente inició con los síntomas y/o signos de las reacciones adversas

4- Es cuando finalizaron los síntomas y/o signos de las reacciones adversas presentadas en el paciente

5- Detallar si la reacción adversa tuvo un resultado letal o si el paciente se recuperó con o sin secuelas

6- Botón para agregar nuevo

7- Botón para eliminar medicamento concomitante

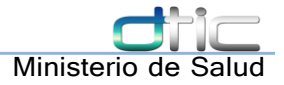

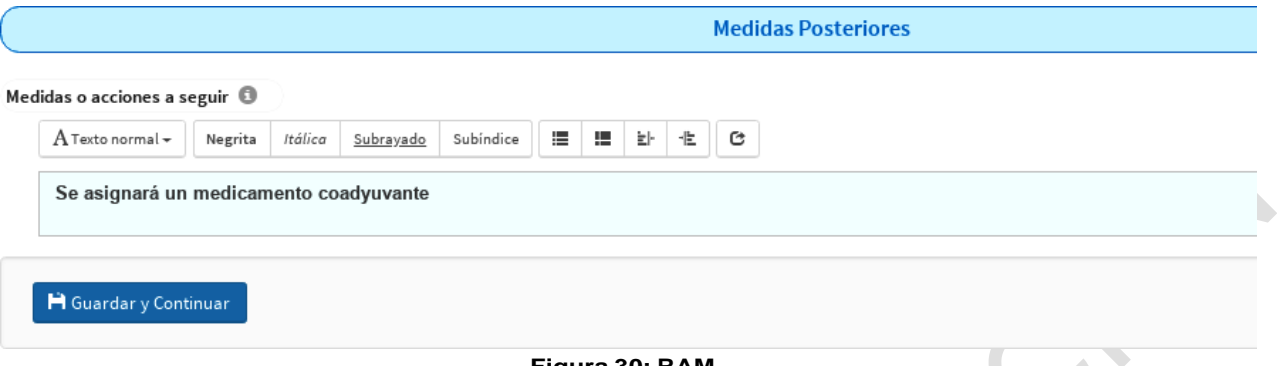

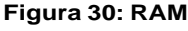

Finalmente se llena el recuadro de las medidas a seguir para saber que se hará con la reacción adversa registrada, y se guardan los datos.

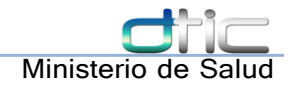

### <span id="page-27-0"></span>10 Datos de control de calidad

El reporte de control de calidad interno mensual de baciloscopías se genera automáticamente mediante el submenú dedicado en el sistema: Servicios de Apoyo y diagnostico  $\rightarrow$ módulo  $TB \rightarrow Control$  de calidad de BK.

Estos datos son analizados y recolectados con base en la producción del establecimiento, y se puede imprimir para evitar duplicación de esfuerzos.

#### <span id="page-27-1"></span>10.1 Pantalla de control de calidad

Se selecciona un mes en el buscador y se genera la data, ver Figura 31: [Control](#page-27-2) de calidad de [baciloscopía](#page-27-2)

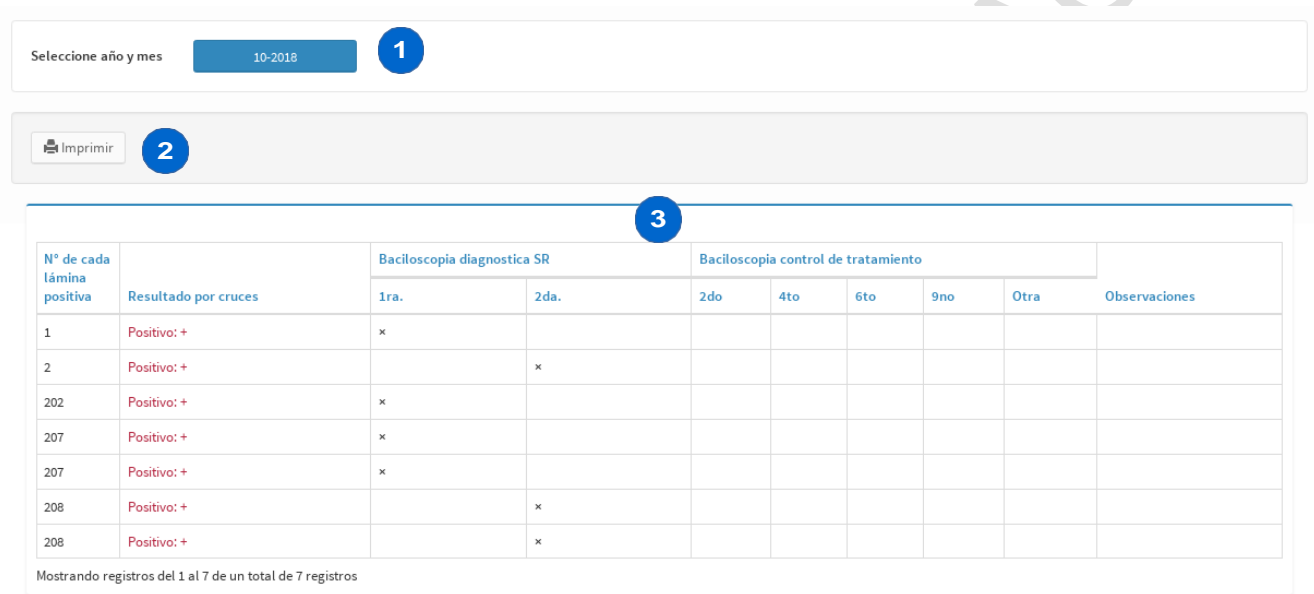

<span id="page-27-2"></span>**Figura 31: Control de calidad de baciloscopía**

- 1- Selecciona el mes y el año de la producción a reportar
- 2- Botón para generar la vista de impresión de la hoja de control de calidad local
- 3- Vista previa de resultados

Al haber seleccionado un mes y año del reporte a generar, se da clic al botón imprimir y generará la vista de impresión mostrada en la siguiente figura

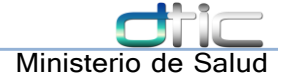

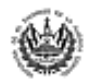

#### **MINISTERIO DE SALUD** PROGRAMA NACIONAL DE TUBERCULOSIS Y **ENFERMEDADES RESPIRATORIAS**

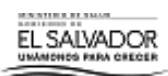

#### CONTROL DE CALIDAD INDIRECTO DE BACILOSCOPIAS

Region:Región Occidental

Establecimiento: UCSF IZALCO SO

Mes de envío:Octubre

Total de láminas enviadas: 7

Total de láminas negativas enviadas: 0

Total de láminas positivas enviadas: 7

Total de SR de diagnóstico examinados: 3

Total de pacientes de control de tto. examinados: 0

SIBASI: Sibasi Sonsonate

Fecha de envio: 22/10/2018

Total de SR de diagnostico con BK(+): 3

Total de pacientes de control tto (+): 0

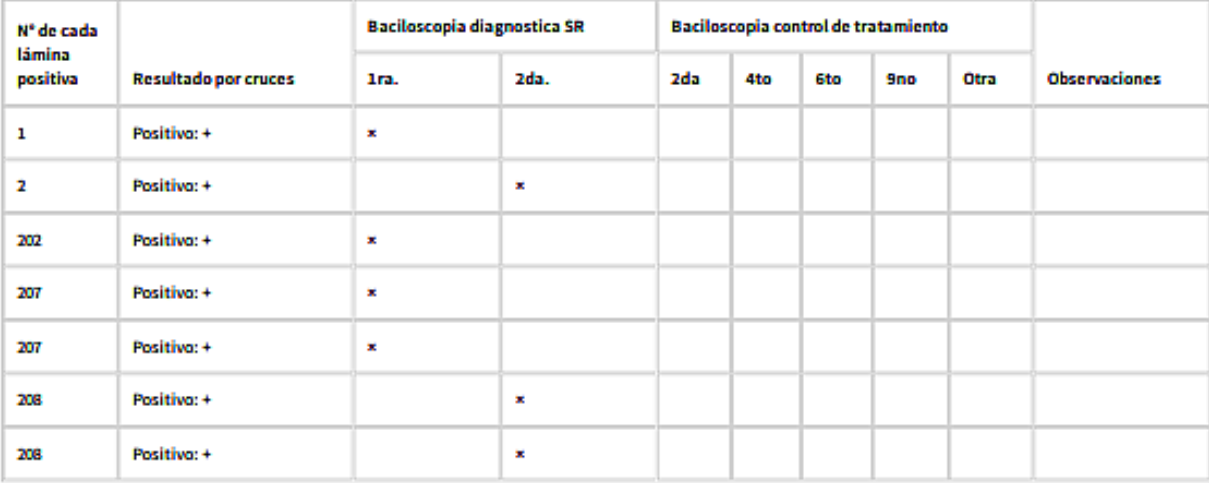

#### Nombre del profesional que preparó el envío para el control de calidad:

Vo. Bo. del Jefe de laboratorio:

Sello:

**Figura 32: Control de calidad de baciloscopía**

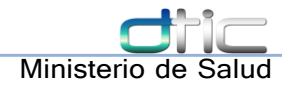

### <span id="page-29-0"></span>11 Reportes

La generación de reportes se hace desde el menú "Reportes" ubicado en "Servicios de apoyo y diagnóstico" → Módulo TB → Reportes.

De acuerdo a los roles del usuario puede que no tenga acceso a algunos reportes, y a otros si.

La pantalla principal muestra un mini formulario para generar el reporte como el siguiente Figura 33: [Generación](#page-29-1) de reportes

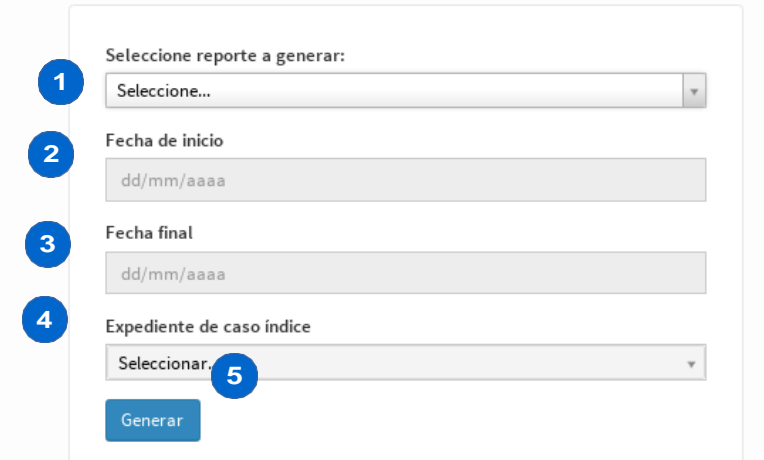

<span id="page-29-1"></span>**Figura 33: Generación de reportes**

1- Combo de selección para escoger reporte que se desea generar

2- Fecha de inicio para generar el reporte: La fecha de inicio para tomar en cuenta los resultados en el reporte.

3- Fecha final: El límite de la fecha para tomar en cuenta los resultados del reporte

- 4- Expediente caso índice: sirve para generar el pct-6
- 5- Botón generar.

Los campos se habilitan o deshabilitan de acuerdo a la necesidad de los mismos en la generación del reporte seleccionado

(ver Figura 34: [Campos](#page-30-0) de reportes en la página siguiente)

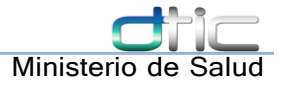

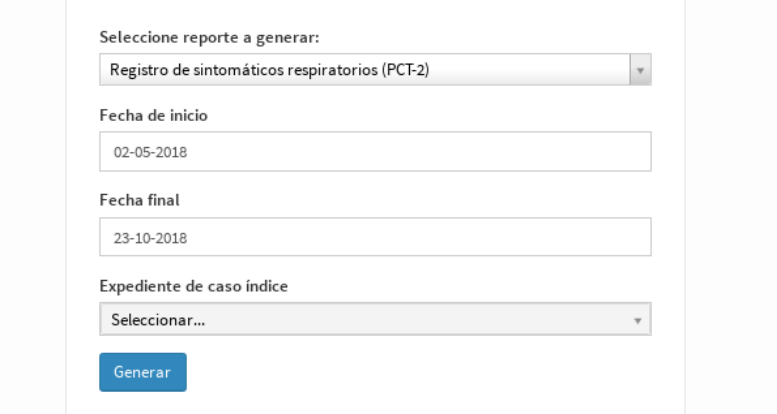

<span id="page-30-0"></span>**Figura 34: Campos de reportes**

Una vez configurados los datos del reporte a generar, se le da clic al botón Generar y en una pestaña nueva aparecerá el reporte generado.